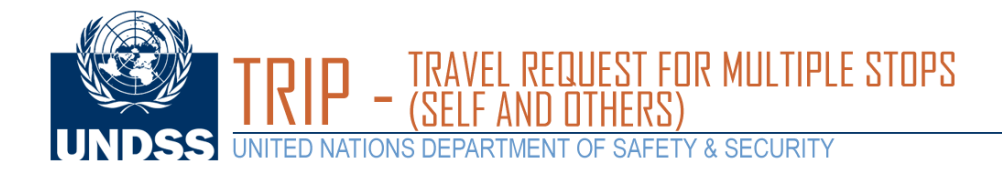

Open a web browser and load the DSS site: **https://dss.un.org**.

Enter your UN email address as your username and enter your password.

## UNITED NATIONS<br>IDEPARTMENT OF SAFETY & SECURITY

## **Welcome to UNDSS**

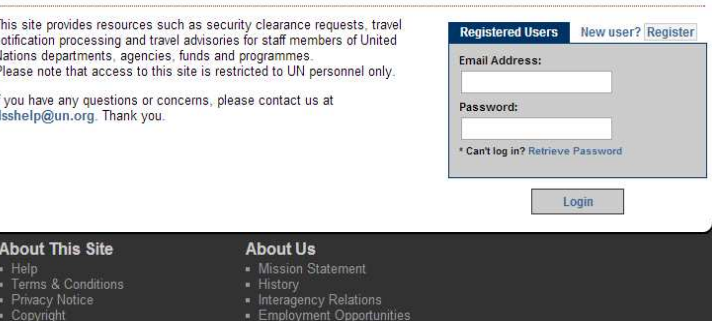

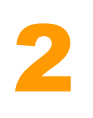

1

Once logged in, select the "**TRIP"** icon at the bottom of the screen (indicated by the red arrow)

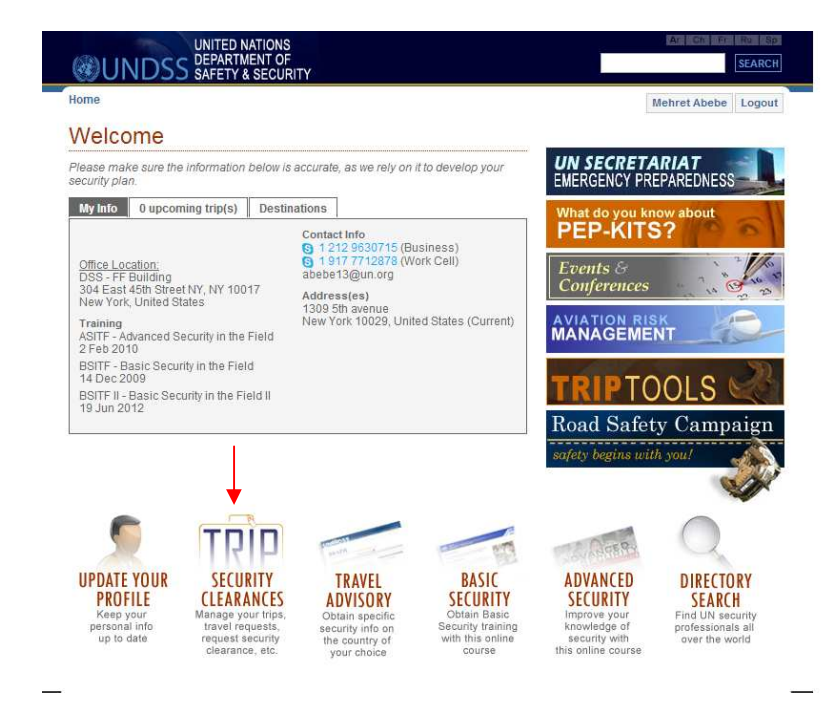

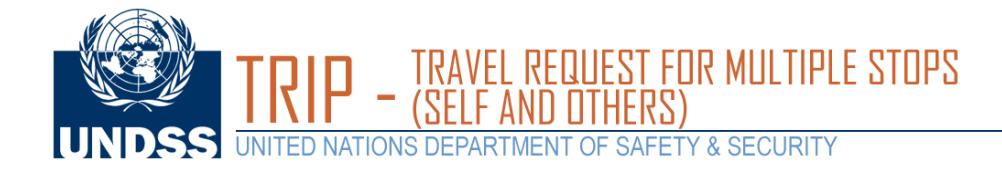

A new window will appear for you to select a travel type.

3

## **Create travel details (multiple stops**): is

used to submit travel requests consisting of multiple travel segments and for multiple travellers. It also includes transit information.

Select **Create travel details (multiple stops)**

Create travel details (one way or round trip): is used to submit a travel request for yourself, consisting of single a travel segment or round trip.

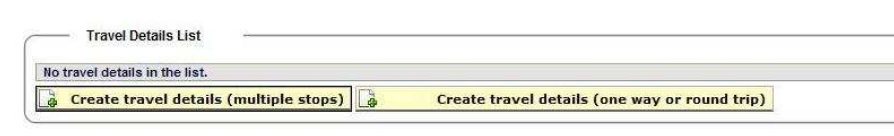

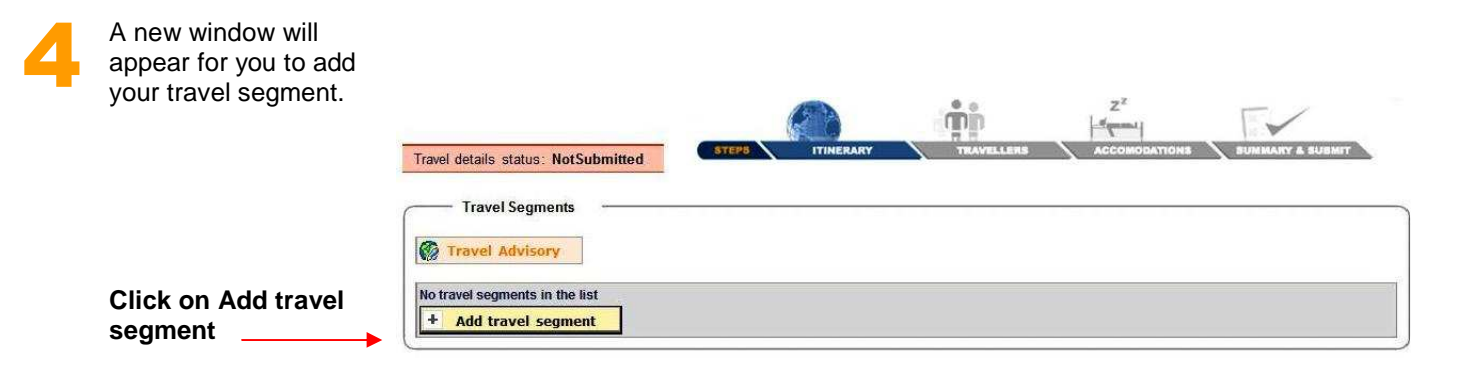

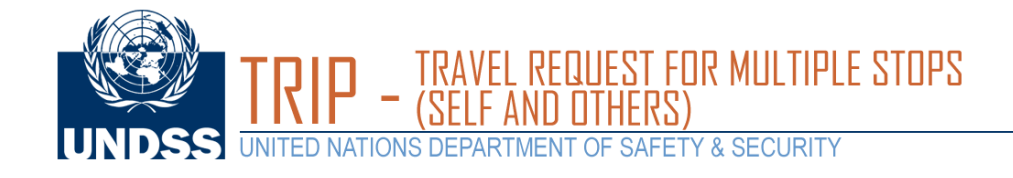

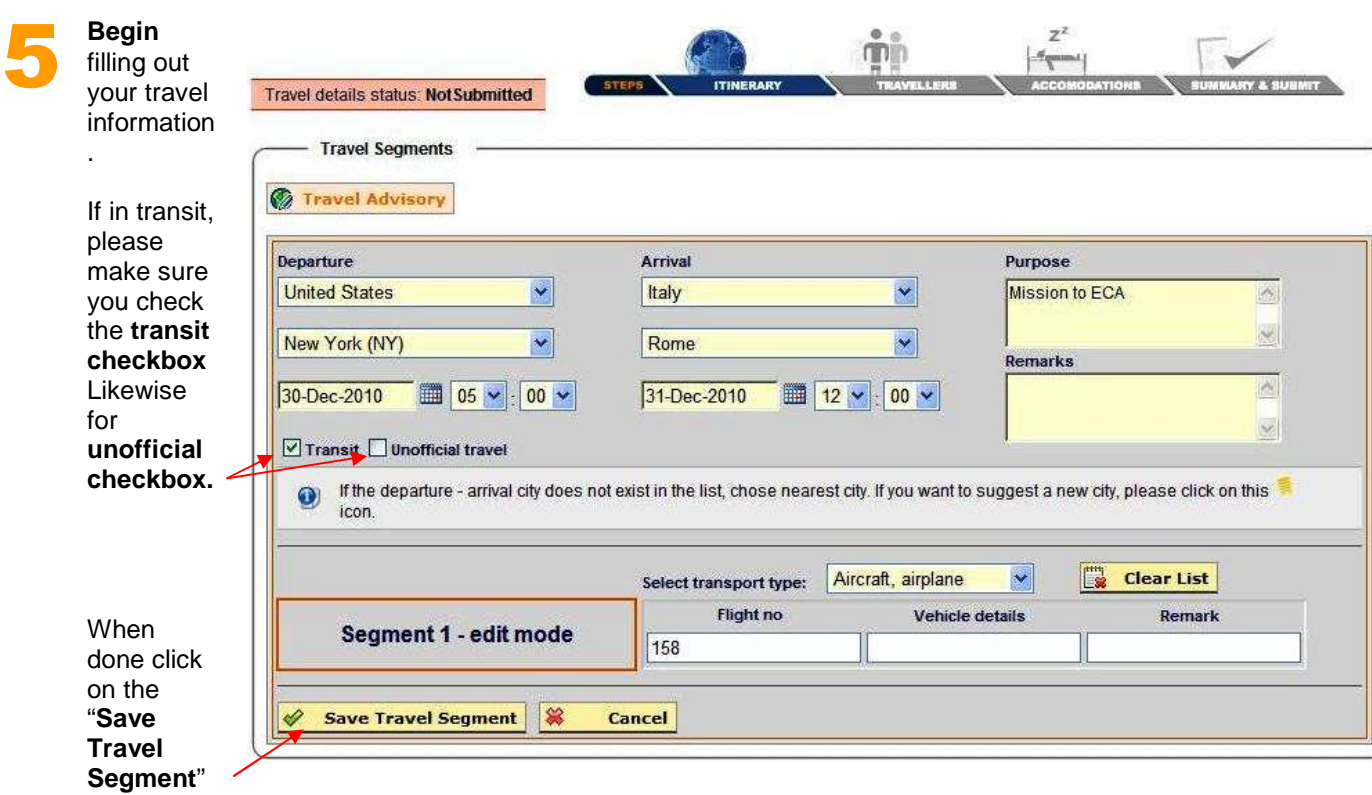

 $Z^2$  $\mathring{\mathbb{m}}$ 6  $\sigma_{\rm quas}$ Click on **add travel**  Travel details status: NotSubmitted STEPS **segment** to add an additional travel Travel Segments . segment. *C* Travel Advisory **Departure Departure Date Destination Arrival Date** TR UT Status  $\overline{\mathcal{L}}$ □ NotSubmitted A **B** 24 New York, USA 30-Dec-10 05:00 Rome, ITA 31-Dec-10 12:00 + Add travel segment · Place your cursor/mouse over text or icons for additional info Symbol legend: J Edit travel segment A Show segment status Delete travel segment 2 Add travel segment  $\Box$ TR Transit  $\Box$  UT Unofficial travel  $\qquad\quad\quad\quad$  1 travel segment(s)

Next step

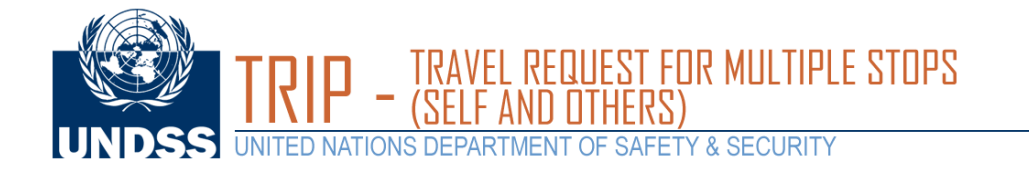

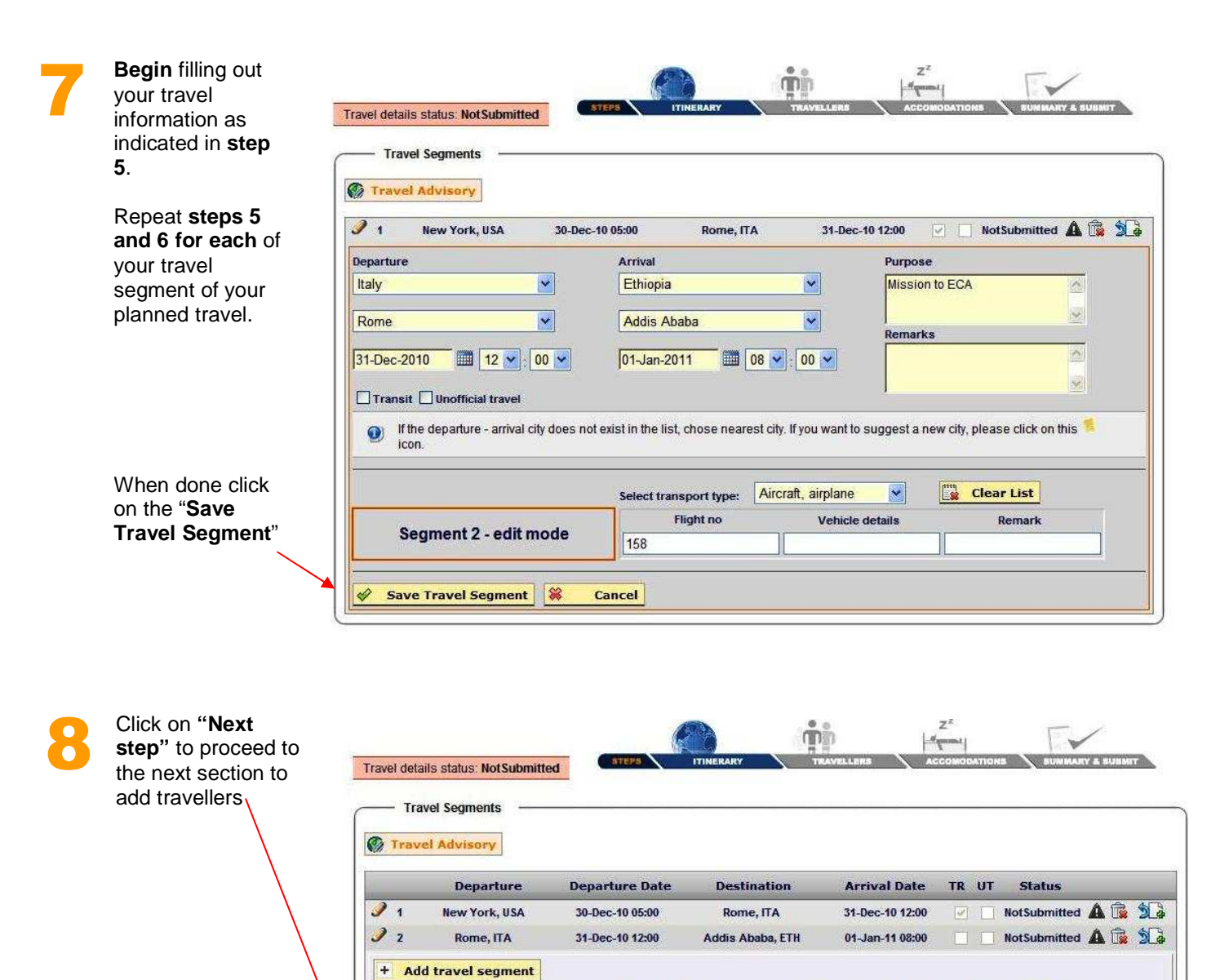

Place your cursor/mouse over text or icons for additional info

.

2 travel segment(s)

Next step

Symbol legend: *O* Edit travel segment **A** Show segment status

Delete travel segment and and travel segment

TR Transit UT Unofficial travel

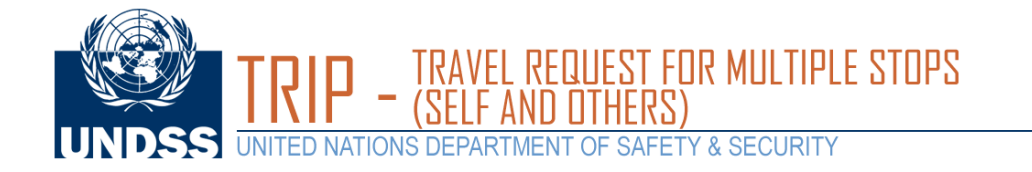

If you are submitting the request for yourself, select the button that **reads your name**.

9

If you are submitting a request for another traveller always search for travellers first **"Search for traveller**"

If you cannot find the person select **"Create New Staff**"

Like wise, click on "**Create New Dependant**" if you are submitting a request for a Dependant.

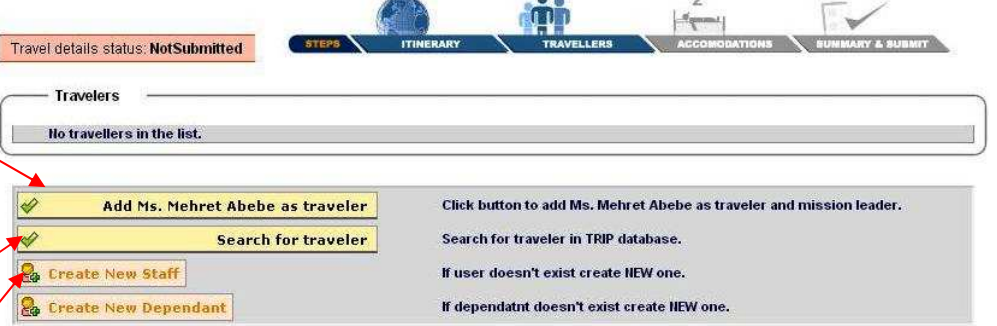

.<br>Alb

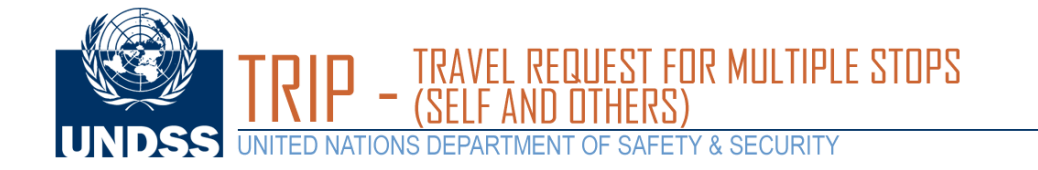

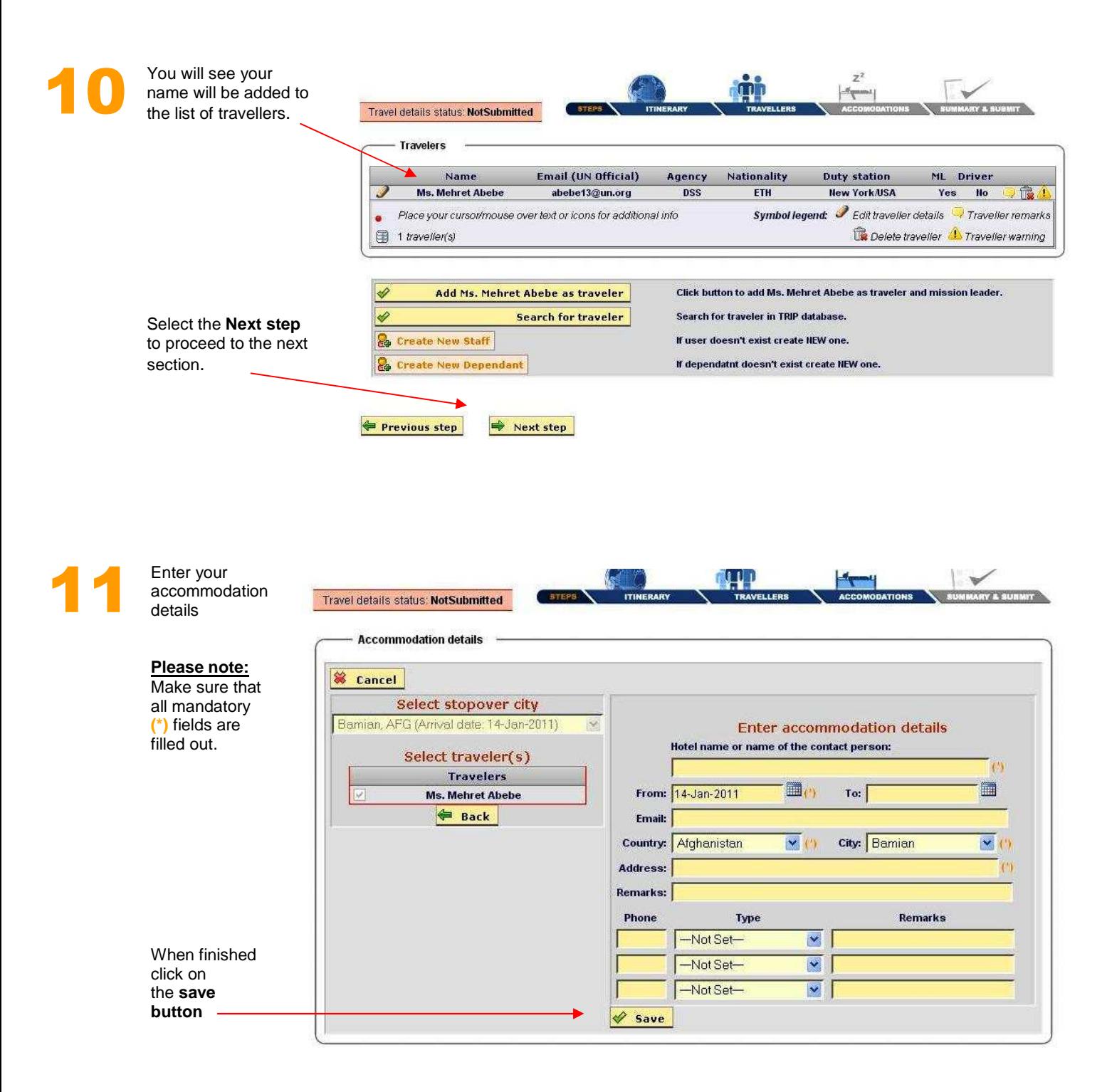

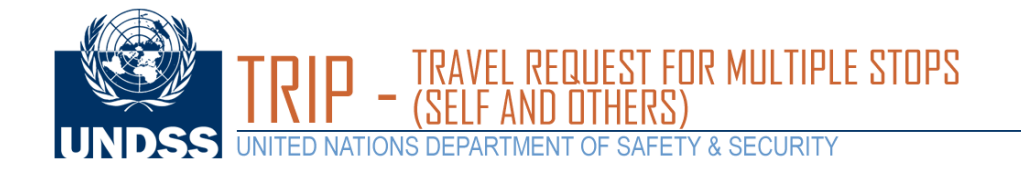

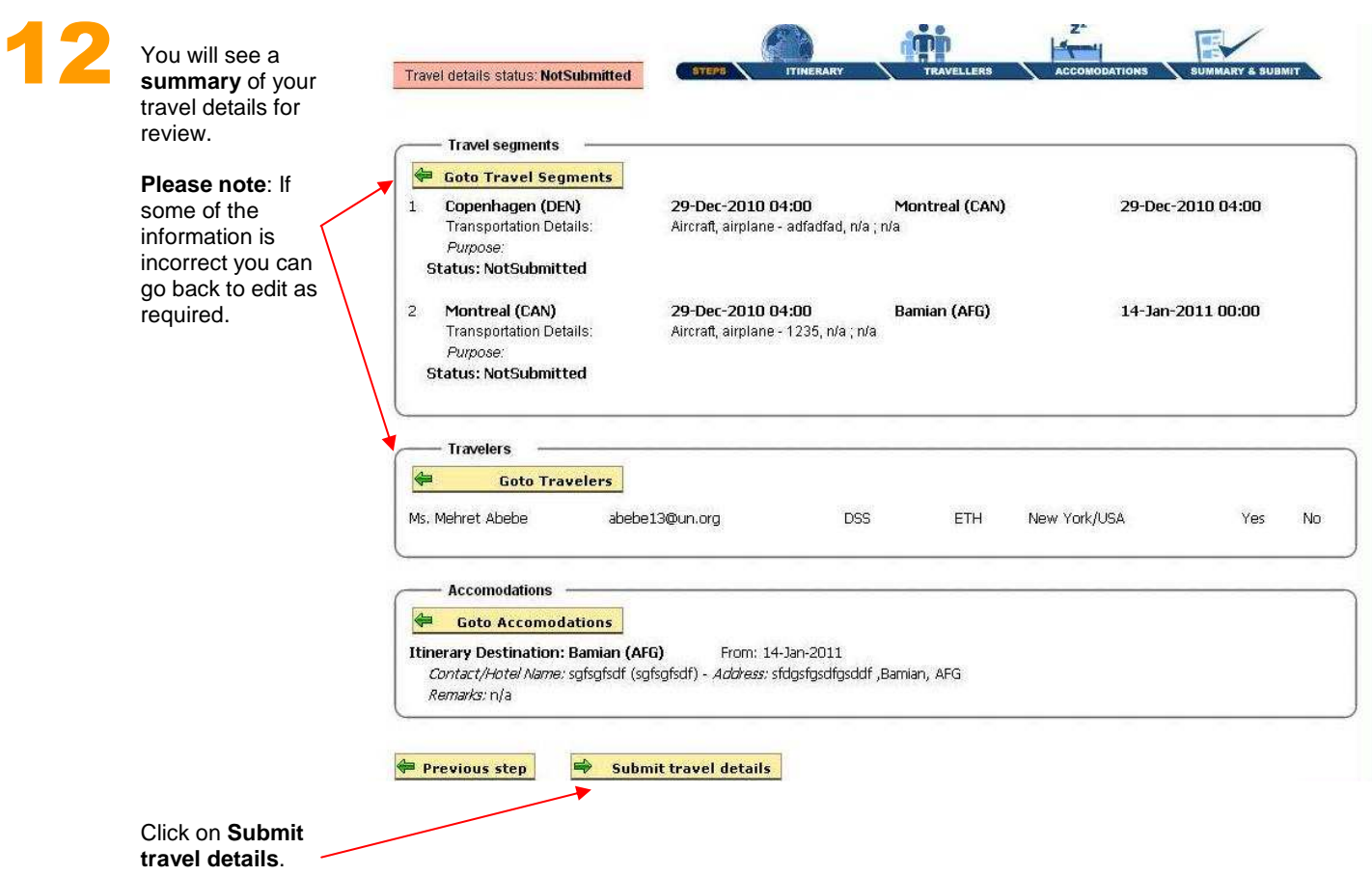

**Please note:** Once you have submitted your travel details, a new window will appear that displays the status of your request. **\*You will also receive an automatic email message regarding your travel request.**

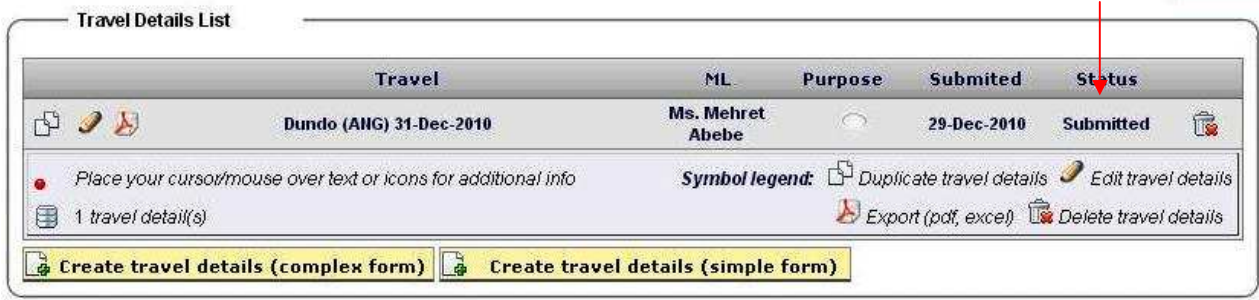